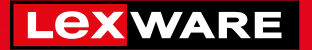

**Lexware**

## faktura + auftrag® 2024

Alles rund um Angebot und Rechnung für alle Branchen

ferscheine

Rechnungen

#### **Schnelleinstieg**

Lexware faktura + auftrag Lexware faktura + auftrag plus

#### Impressum

© 2023 Haufe-Lexware GmbH & Co. KG Postanschrift: Postfach 100121, 79120 Freiburg i. Br. Hausanschrift: Munzinger Str. 9, 79111 Freiburg i. Br. Telefon: 0761 898-0 Internet: http://www.lexware.de Alle Rechte vorbehalten.

Der Schnelleinstieg wurde mit größter Sorgfalt erstellt. Da nach Drucklegung des Schnelleinstiegs noch Änderungen an der Software vorgenommen wurden, können die im Schnelleinstieg beschriebenen Sachverhalte bzw. Vorgehensweisen u. U. von der Software abweichen.

Kein Teil des Schnelleinstiegs darf in irgendeiner Form (Druck, Fotokopie, Mikrofilm oder in einem anderen Verfahren) ohne unsere vorherige schriftliche Genehmigung reproduziert oder unter Verwendung elektronischer Systeme verarbeitet, vervielfältigt oder verbreitet werden.

Wir weisen darauf hin, dass die im Schnelleinstieg verwendeten Bezeichnungen und Markennamen der jeweiligen Firmen im Allgemeinen warenzeichen-, marken- oder patentrechtlichem Schutz unterliegen.

Inhalt: 08871-3633

# **Artikel und Leistungen**

Verkauf

### **Schnelleinstieg**

Dieser Schnelleinstieg hilft Ihnen, das Programm Lexware faktura+auftrag in kurzer Zeit kennen zu lernen. Sie erfassen exemplarisch wesentliche Stammdaten, lernen Schritt für Schritt die Grundfunktionen von Lexware faktura+auftrag kennen und bekommen hilfreiche Tipps. Das Ergebnis und Ihr Nutzen: Sie haben einen Überblick über wichtige Bereiche des Programms. Sie können direkt Ihre Arbeiten beginnen und Ihre Aufgaben erfolgreich lösen.

#### Bitte beachten Sie:

Das Design des Programms kann in Abhängigkeit des Betriebssystems von den Abbildungen in diesem Schnelleinstieg leicht abweichen.

Aus Gründen der Lesbarkeit wird in diesem Dokument nur die männliche Form verwendet. Selbstverständlich sind immer alle Geschlechtsformen (m/w/d) angesprochen und eingeschlossen.

#### Installation

Bei der Installation von Lexware faktura+auftrag begleitet Sie ein Assistent durch alle Arbeitsschritte. Sie brauchen nur den Anweisungen zu folgen.

Sie haben sich als Administrator angemeldet. Beim Kauf der Software erhielten Sie einen Downloadlink. Führen Sie einen Doppelklick auf die heruntergeladene Datei aus. Es erscheint das Lexware-Logo. Schritt 1

> Sobald Sie mit der Enter-Taste bestätigen, erscheint der Startbildschirm.

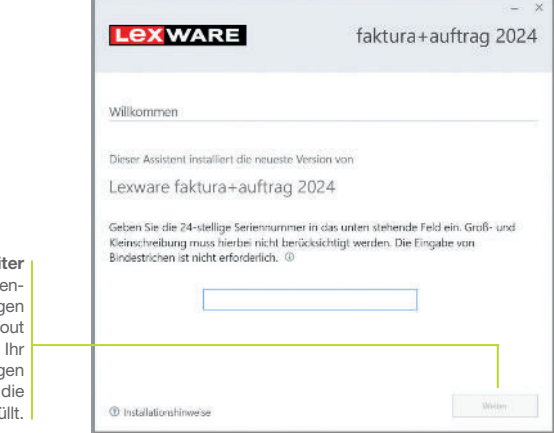

Klicken Sie auf Weit nachdem Sie die Serie nummer eingetrag haben. Lexware sco Technik prüft, ob System die notwendig Voraussetzungen für Installation erfü

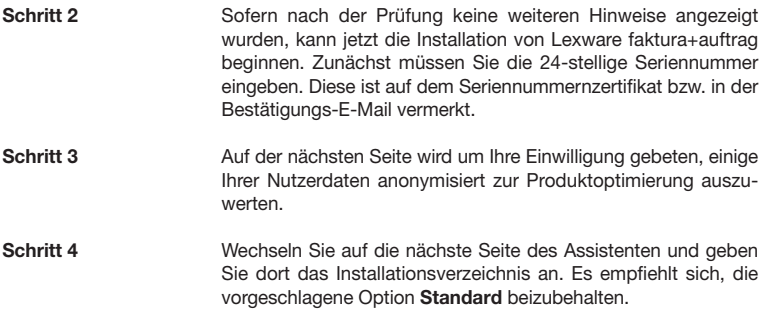

Außerdem müssen Sie hier bestätigen, die Lizenzbedingungen zu akzeptieren. Setzen Sie zur Bestätigung ein Häkchen in das entsprechende Kontrollkästchen.

Nach der erfolgreichen Installation können Sie das Programm direkt starten. Lexware faktura+auftrag empfängt Sie beim Erstaufruf mit dem Lexware info center. Es informiert Sie automatisch über alle Neuigkeiten zum Programm; hier sehen Sie auch Ihre Termine und Aufgaben für die tägliche Planung.

Öffnen Sie per Mausklick die Hauptnavigation, über die Sie die zentralen Arbeitsfelder wie beispielsweise die Startseite, die Auftrags- und Kundenliste schnell erreichen können.

Wechseln Sie auf die Startseite der Fakturierung.

## B Levere fetture auftres «Tertima» - So **College College College** ũ. B 149

Sie können in der mitgelieferten Musterfirma Ihre ersten Schritte unternehmen oder sich eine kleine Testrma aufbauen.

Der Schnelleinstieg wählt in den folgenden Beispielen den zweiten Weg und baut mit Ihnen ein kleines Testszenario auf, das Sie entsprechend nachspielen können.

- ▶ Menü- und Symbolleiste sind abhängig vom jeweiligen aktuellen Arbeitskontext und der eingestellten Konfiguration.
- Alle Stammdaten, die Sie zu Kunden, Lieferanten oder Artikeln in einer Testfirma anlegen, können Sie nach Abschluss der Testphase in Ihre richtige Firma übernehmen.

Was Sie sonst noch wissen sollten **EinrichtungVerkauf**

Verkauf

Einrichtung

Programm erstmalig starten

Über Mein Lexware erhalten Sie Zugang zum Lexware Online Support,

Kundenkonto.

sichtlich dar und ermöglicht einen

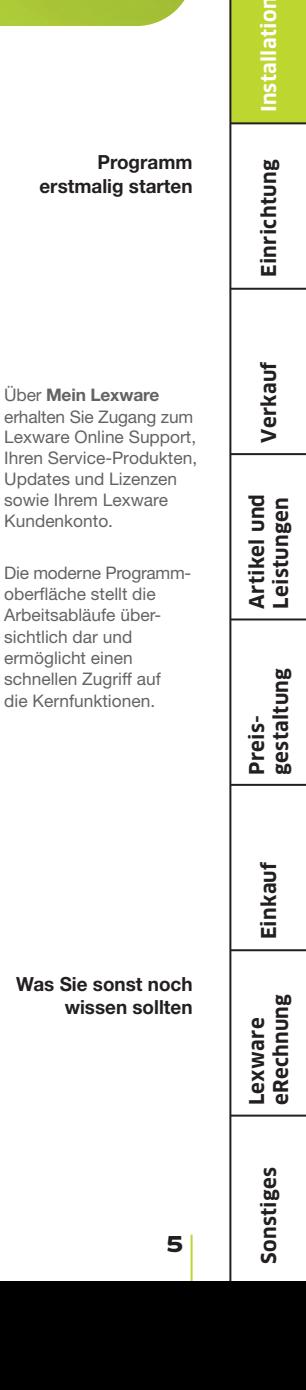

#### Stammdaten hinterlegen

#### Firma einrichten

Das Einrichten der Firmenstammdaten gehört zu den ersten Schritten, um mit Lexware faktura+auftrag arbeiten zu können. Bevor Sie dies tun, können Sie sinnvolle Vorbereitungen treffen. Sammeln Sie alle erforderlichen Unternehmensdaten und stimmen Sie den Kontenrahmen ggf. mit Ihrem Steuerberater ab.

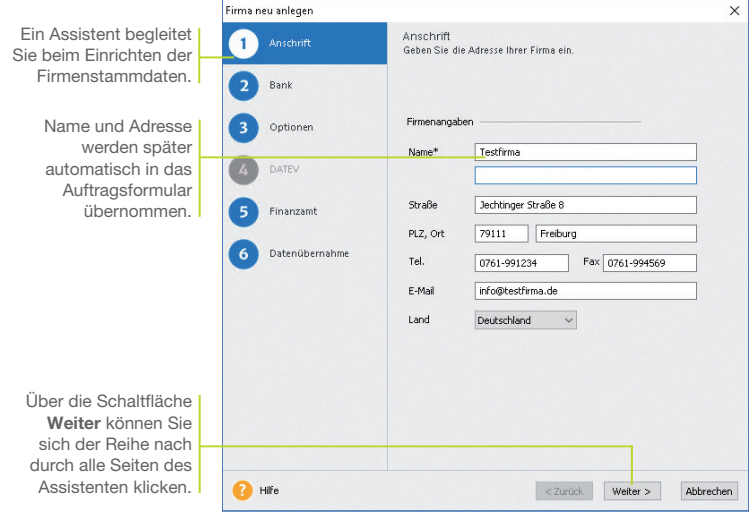

Für die ersten Schritte legen wir als Beispiel-Firma eine kleine Software-Firma mit Sitz in Freiburg an.

- 1. Sie befinden sich in der Anwendung Lexware faktura+auftrag. Führen Sie den Befehl Datei → Firma neu aus. Der Firmen-Assistent wird geöffnet. Auf der Seite Anschrift tragen Sie Name und Anschrift der neuen Firma ein.
- 2. Auf der zweiten Seite geben Sie Ihre Bankverbindungen mit der IBAN an, wie Sie auf dem Auftragsformular ausgedruckt werden soll. Für den Lastschrifteinzug tragen Sie ihre Gläubiger-ID ein.

3. Wechseln Sie auf die dritte Seite des Firmen-Assistenten. Wählen Sie dort die für die Auftragsverwaltung relevanten Einstellungen. Hierzu zählt unter anderem der Modus der Preisberechnung und die Angabe, ob Ihr Unternehmen umsatzsteuerpflichtig ist.

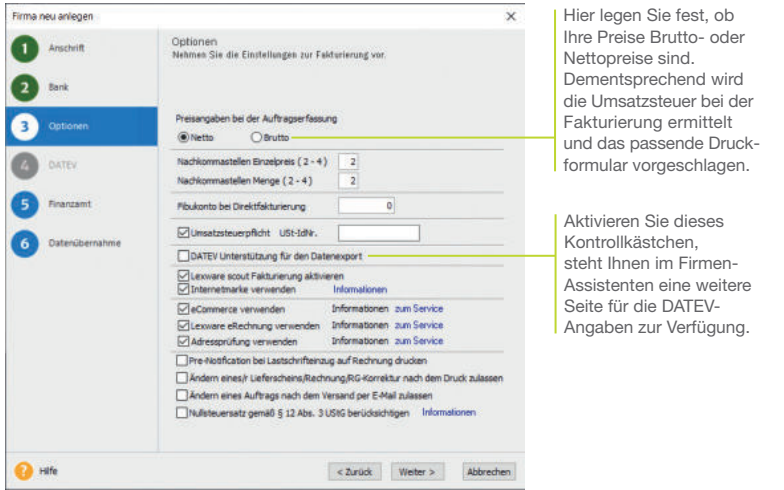

- 4. Auf der fünften Seite des Assistenten hinterlegen Sie die Daten des für Ihr Unternehmen zuständigen Finanzamtes. Neben dem Namen, der Anschrift und der Bankverbindung kann noch die Steuernummer angegeben werden. Da der Aufbau der Steuernummer abhängig vom Bundesland ist, müssen Sie dieses zuerst auswählen.
- 5. Speichern Sie abschließend die im Firmen-Assistenten gemachten Angaben.
- ▶ Der Modus der Preisberechnung (netto, brutto) ist verbindlich und sollte nachträglich nicht mehr geändert werden.
- ▶ Sollen Stammdaten aus einer bereits existierenden Firma übernommen werden, steht Ihnen für diese Übernahme eine weitere Seite im Assistenten zur Verfügung. Nutzen Sie dieses Verfahren, um Daten aus der Testphase in die Echt-Firma zu übernehmen.

Was Sie sonst noch wissen sollten **Einkauf**

**Lexware eRechnung**

Sonstiges

#### Nummernkreise definieren

Ob Sie einen neuen Kunden anlegen oder ein Angebot erfassen, Lexware faktura+auftrag übernimmt für Sie die fortlaufende Nummerierung der Kunden, Lieferanten, Artikel, Lohnleistungen, Projekte, Vorlagen sowie der einzelnen Auftragsarten.

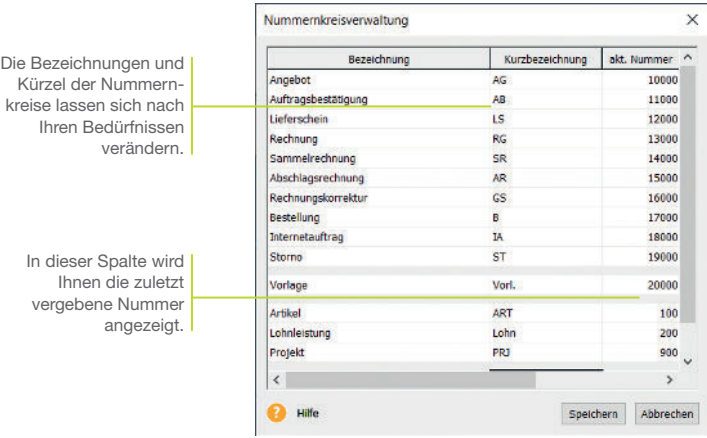

Beispielhaft definieren wir hier den Nummernkreis für die Angebote.

#### Und so wird's gemacht

- 1. Wählen Sie den Befehl Verwaltung → Nummernkreise.
- 2. Klicken Sie in die Zeile Angebot und geben Sie im Feld akt. Nummer den zuletzt verwendeten Zähler ein (hier 10000).
- 3. Wiederholen Sie die Vorgehensweise, um zum Beispiel Nummernkreise für Rechnungen oder Bestellungen festzulegen.

▶ Wenn Sie beispielsweise keine Angebote, sondern Kostenvoranschläge erstellen, dann ändern Sie die Bezeichnung für die entsprechende Auftragsart. Die Änderung wird im gesamten Programm nachgezogen. Damit steht Ihnen sowohl in der Auftragsliste als auch bei der Datenausgabe die Auftragsart Kostenvoranschlag zur Verfügung. Was Sie sonst noch wissen sollten

#### Standardtexte hinterlegen Um häufig benötigte Texte nicht immer wieder neu eintippen zu

müssen, können Sie mit Textbausteinen arbeiten. Diese lassen sich für jede Auftragsart getrennt entweder vor oder nach den Auftragspositionen einsetzen.

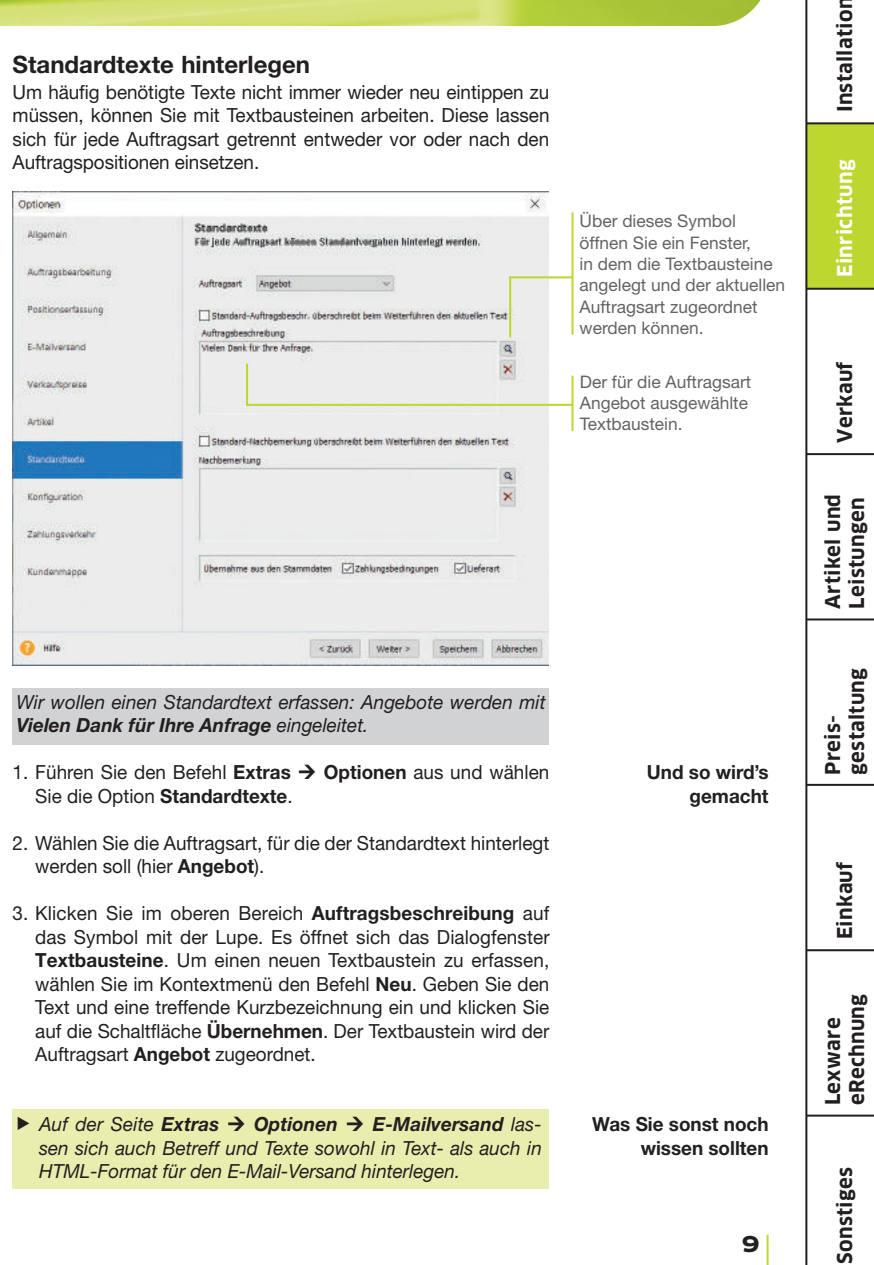

#### Kunden/Lieferanten anlegen

Ein elementarer Bestandteil von Lexware faktura+auftrag ist die Kunden- und Lieferantenverwaltung. Dort lassen sich für jeden einzelnen Kunden bzw. Lieferanten neben den Adress- und Kommunikationsdaten auch die Zahlungs- und Lieferkonditionen hinterlegen.

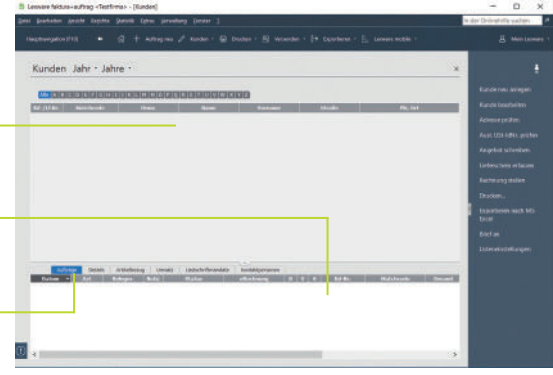

Wir legen die Adress- und Kommunikationsdaten eines Kunden und Lieferanten an.

Der Kunde firmiert unter dem Namen Autohaus Meier. Er hat Niederlassungen in Mannheim und Bremen. Uns interessiert die Mannheimer Niederlassung, für die wir ein spezielles Suchkriterium angeben wollen.

Legen Sie analog den Lieferanten hardware & more mit Sitz in Freiburg an.

- 1. Sie haben über die Hauptnavigation die Kundenliste geöffnet.
- 2. Klicken Sie in den oberen Bereich der Kundenverwaltung und wählen Sie im Kontextmenü den Befehl Neu. Der Assistent zum Anlegen eines neuen Kunden wird angezeigt. Es wird gemäß Ihrer Einstellung in den Stammdaten die nächste freie Kundennummer vorgeschlagen (hier 10001). Sie können diese Vorgabe entweder übernehmen oder auch überschreiben.
- 3. Geben Sie zunächst im Feld Firma den Firmennamen (hier Autohaus Meier) an. Der Firmenname wird als Matchcode übernommen und kann dort angepasst werden. Geben Sie die Rechnungsanschrift des Kunden ein.

Der obere Bereich der Ansicht enthält die Liste der bereits erfassten Kunden oder Lieferanten.

Im unteren Bereich stehen verschiedene Detailansichten zur Verfügung.

Über die Registerkarte Aufträge können Sie sämtliche Aufträge ablesen, die auf den markierten Kunden lauten.

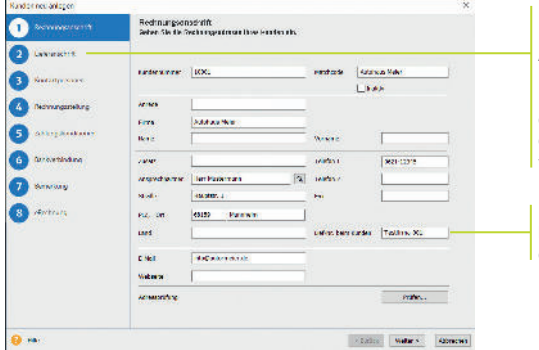

Im linken Bereich des Fensters finden Sie die Auswahlleiste, mit deren Hilfe Sie schnell per Mausklick zwischen den einzelnen Seiten der Kundenverwaltung wechseln können.

Der rechte Bereich enthält die Eingabefelder der einzelnen Seiten.

- 4. Klicken Sie auf Weiter, um die Lieferanschrift zu vervollständigen. Ist sie mit der Rechnungsanschrift identisch, brauchen Sie auf der zweiten Seite des Assistenten keine weiteren Angaben zu machen.
- 5. Vermerken Sie auf der dritten Seite Rechnungsstellung Ihre Angaben zur Fakturierung und Buchhaltung. Wollen Sie Buchungen per Datenexport in ein Buchhaltungsprogramm übergeben, ist die Angabe eines Debitorenkontos zwingend erforderlich.

 Das Feld steuerbare Umsätze muss immer dann angekreuzt sein, wenn diesem Kunden Umsatzsteuer berechnet wird.

- 6. Die weiteren Seiten enthalten Angaben zur Bankverbindung sowie sonstige Informationen. Mit dem Speichern wird der Kunde in der Kundenverwaltung hinterlegt.
- Auf der Seite Kontaktpersonen können Sie weitere Ansprechpartner Ihres Kunden bzw. Lieferanten erfassen.
- ▶ Die Liste der Kunden bzw. Lieferanten lässt sich mit Einfachklick auf die jeweilige Spaltenüberschrift sortieren.
- $\triangleright$  Über den Befehl Ansicht  $\rightarrow$  Listeneinstellungen können Sie festlegen, welche Spalten am Bildschirm angezeigt werden sollen.
- ▶ Der Service Lexware adress-check unterstützt Sie dabei. Ihre Kundenadressen auf dem aktuellen Stand zu halten.
- ▶ Neben der Kundenliste steht Ihnen auch die Kundenmappe zur Verfügung, die Ihnen einen schnellen und um fassenden Überblick über den einzelnen Kunden bietet.
- Achten Sie auf eine sparsame Datenerfassung und erfassen Sie nur die für die weitere Verarbeitung notwendigen Daten.

Was Sie sonst noch wissen sollten **Lexware eRechnung Sonstiges Installation**

**Einkauf**

Sonstiges

**11**

#### Aufträge erfassen

#### Angebot für Dienstleistung erstellen

Das Erfassen von Angeboten oder Bestellungen gehört ebenso zum Alltag eines Unternehmens wie das Stellen von Rechnungen. Mit dem Auftrags-Assistenten sind diese Routinearbeiten schnell erledigt. Hierbei wird Auftrag als Sammelbegriff für die einzelnen Geschäftsvorfälle verwendet. Über Auftragsarten entscheiden Sie, ob beispielsweise ein Angebot, eine Auftragsbestätigung oder ein Lieferschein erstellt werden soll.

Per Mausklick übernehmen Sie ein Angebot in eine Auftragsbestätigung, diese wiederum in einen Lieferschein und zuletzt in eine Rechnung. Selbstverständlich können Sie einzelne Stationen im Lebenslauf eines Geschäftsprozesses überspringen, sowie jederzeit Positionen ergänzen oder Texte hinzufügen.

Sie nutzen den Assistenten auch, wenn keine Angebote oder Auftragsbestätigungen benötigt werden, sondern direkt Lieferscheine oder Rechnungen erstellt werden sollen.

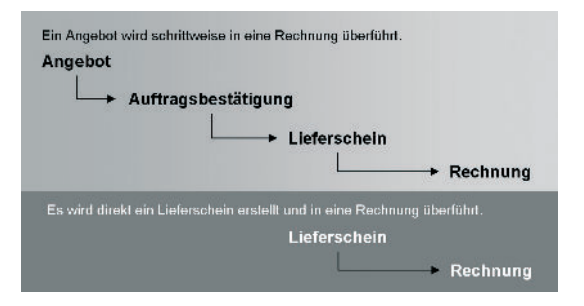

Unsere Firma will seinem Kunden Autohaus Meier Programmierarbeiten über 25 Stunden anbieten. Die Lohnleistungen werden nicht weiter differenziert. Das Angebot soll erstellt und im Anschluss daran ausgedruckt werden.

Und so wird's gemacht

1. Sie haben den Kunden Autohaus Meier in der Kundenverwaltung selektiert. Klicken Sie in der Symbolleiste auf das Symbol **Auftrag neu.** Der Auftrags-Assistent wird gestartet.

**Preis- gestaltung**

**Einkauf**

**Lexware eRechnung**

Sonstiges

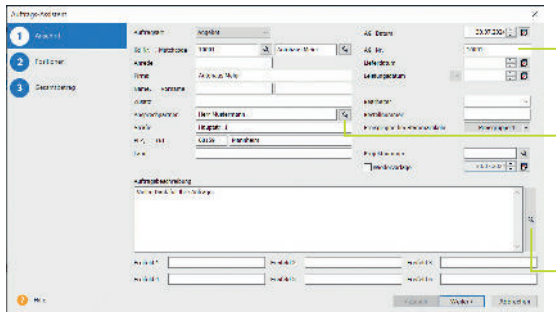

Die Auftragsnummer wird für jede Auftragsart automatisch weitergezählt.

Wählen Sie durch Klick auf das Lupensymbol eine beim Kunden hinterlegte Kontaktperson aus.

Wenn einem Auftrag mehrere Textbausteine zugeordnet werden sollen, lässt sich der gewünschte Textbaustein über das Lupensymbol auswählen.

- 2. Klicken Sie auf das Feld Auftragsart, legen Sie den Eintrag Angebot fest. Sie können mit Klick auf eines der beiden Lupensymbole eine entsprechend sortierte Kundenliste öffnen und ggf. einen anderen Kunden durch Doppelklick in den Auftrag übernehmen.
- 3. Geben Sie im rechten Bereich das Angebotsdatum und das Lieferdatum bzw. Leistungsdatum / den Leistungszeitraum an. Im Feld Bearbeiter kann der Name des Sachbearbeiters eingegeben oder aus der Liste ausgewählt werden.
- 4. Passen Sie wenn erforderlich den übernommenen Textbaustein an die Anforderungen Ihres Angebots an. Im Feld Auftragsbeschreibung ist die Eingabe eines Textes möglich.
- 5. Wechseln Sie mit Weiter auf die zweite Seite des Assistenten. Hier erfassen Sie Artikel und Dienstleistungen mit den entsprechenden Mengen, Preisen und Rabatten.
- 6. Legen Sie zunächst die Positionsart fest. Da die Dienstleistung nur in diesem Angebot erscheint, nicht aber in den Stammdaten gepflegt werden soll, wählen wir den Eintrag manuelle Position. Damit vergrößern Sie nicht unnötig die Stammdaten mit Positionen, die Sie nur einmal benötigen.
- 7. Nutzen Sie zum Erfassen der Positionen die Tab-Taste. Damit werden Sie der Reihe nach durch alle Eingabefelder geführt.

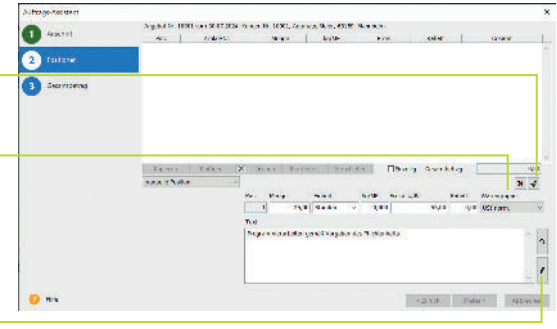

- 8. Mit Weiter gelangen Sie auf die dritte Seite des Assistenten. Hier wird der Gesamtbetrag des Angebots ausgewiesen. Sie können Ihre Zahlungsbedingungen angeben (im Beispiel 14 Tage 2 %, 30 rein netto) und ggf. einen Rabatt auf die Gesamtsumme vergeben.
- 9. Klicken Sie auf die Schaltfläche Speichern. Nun werden Sie gefragt, ob Sie das Angebot ausdrucken oder per E-Mail verschicken möchten. Die Option Drucken öffnet den Druckdialog.
- u Möchten Sie den Auftragsstatus zu einem späteren Zeitpunkt überprüfen, aktivieren Sie auf der ersten Seite des Assistenten die Option Wiedervorlage und geben ein entsprechendes Datum ein. Lexware faktura+auftrag erinnert Sie zum fälligen Zeitpunkt daran.
- ▶ Zu jedem Auftrag können Sie Notizen und Dokumente hinterlegen.

Die Eingabe einer Position wird durch Klick auf das grüne Häkchen abgeschlossen. Damit wird die Position in die Positionsliste übernommen.

Über die Angabe der Warengruppe wird der Steuersatz bestimmt. Die vorgegebene Gruppe beinhaltet den Standardsteuersatz

Über die Stift Schaltfläche gelangen Sie in die Textbearbeitung. Hier können Sie den Text bearbeiten und zusätzlich die Rechtschreibprüfung nutzen.

Was Sie sonst noch

wissen sollten

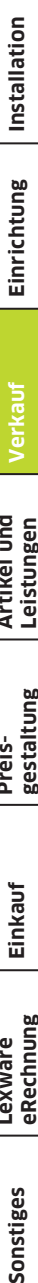

#### Angebot in Rechnung übernehmen

In vielen Unternehmen wird auf den Druck einer Auftragsbestätigung verzichtet. In diesem Fall erstellen Sie direkt den Lieferschein oder die Rechnung.

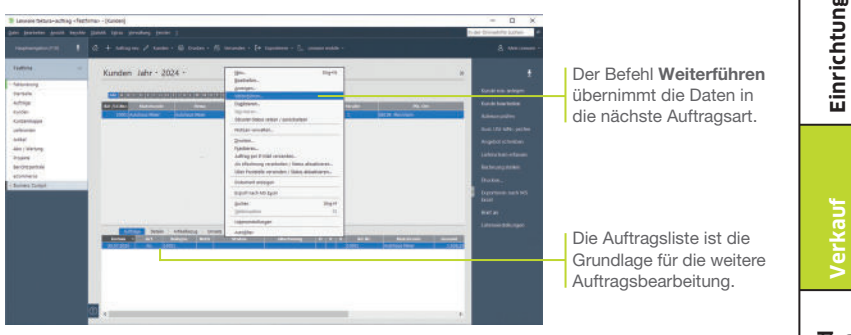

Der Kunde Autohaus Meier hat unser Angebot angenommen und die Leistung wird wie vereinbart erbracht. Für uns bedeutet das: Wir können das Angebot direkt in eine Rechnung überführen.

- 1. Sie befinden sich in der Kundenansicht und haben über die Detailansicht Aufträge die Liste der für diesen Kunden erfassten Aufträge dargestellt.
- 2. Markieren Sie das Angebot und wählen Sie über das Kontextmenü den Befehl Weiterführen. Es öffnet sich der Auftrags-Assistent mit den Angebotsdaten.
- 3. Ändern Sie die Auftragsart in Rechnung und klicken Sie auf die Schaltäche Speichern.
- 4. Drucken Sie die Rechnung auf dem angeschlossenen Drucker aus.
- u Wenn Sie einen bestimmten Datensatz suchen, können Sie über Bearbeiten  $\rightarrow$  Suchen ein Suchfenster aufrufen.
- u Klicken Sie im Auftrags-Assistenten auf die Registerkarte Info. Hier finden Sie nützliche Informationen über die Auftragshistorie sowie über den Bearbeitungsstatus.

Und so wird's gemacht

Was Sie sonst noch wissen sollten **Artikel und Leistungen**

**Einkauf**

**Lexware eRechnung**

**15**

#### Artikelstamm einrichten

#### Warengruppe anlegen

Lexware faktura+auftrag verfügt über eine leistungsfähige Artikelverwaltung: Vom ausführlichen Artikeltext über sämtliche bestandsrelevanten Informationen bis hin zu den Einkaufs- und Verkaufspreisen sind alle gewünschten Informationen übersichtlich auf Seiten angeordnet.

Alle Artikel sind einzelnen Warengruppen zugeordnet. Damit wird bei der Auftragserfassung die Umsatzsteuerberechnung und die Zuordnung zu den Erlöskonten in der Finanzbuchhaltung gesteuert.

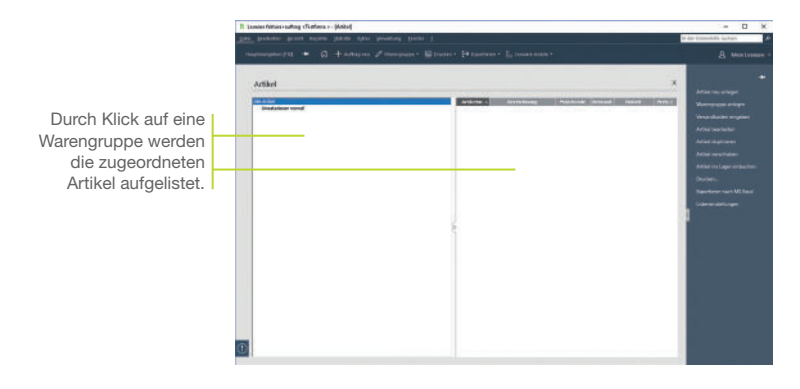

Im folgenden Beispiel wollen wir die standardmäßig eingerichtete Warengruppe Umsatzsteuer normal in Sonstige Dienstleistungen umbenennen und zwei weitere Warengruppen Handelswaren und Bücher einrichten.

- 1. Öffnen Sie über Verwaltung  $\rightarrow$  Artikel die Artikelliste und selektieren Sie die bereits vorhandene Warengruppe. Wählen Sie über das Kontextmenü den Befehl Bearbeiten. Das Dialogfenster Warengruppe wird geöffnet.
- 2. Überschreiben Sie die Bezeichnung. Die Steuersätze, die für die korrekte Ermittlung der Umsatzsteuer erforderlich sind, wurden bereits hinterlegt.
- 3. Speichern Sie die Änderungen.

Installation **Sonstiges Installation** 4. Selektieren Sie den Eintrag Alle Artikel und legen Sie über das Kontextmenü zwei weitere Warengruppen für Handelswaren mit einer Besteuerung zum Standardsteuersatz und für Bücher mit einer Besteuerung zum ermäßigten Steuersatz an. Einrichtung **EinrichtungVerkauf**  $\times$ Warengruppe Über die Kurzbezeichnung können Sie in der Bezeichnung Kurzbezeichnung Auftragserfassung den Handelswaren Hdlswaren richtigen Umsatzsteuersatz auswählen.01.07.2020 bis 31.12.2020 Bis 30.06.2020 / Ab 01.01.2021 Steuersatz USt. 16%  $\overline{\vee}$ **USt. 19%** Stellen Sie für die Warengruppe den Verkauf steuerpflichtig steuerfrei EG steuerfrei passenden Steuersatz Erlöskonto  $\overline{a}$  $\sqrt{2}$  $\overline{a}$ ein. Hilfe Speichern Abbrechen **Artikel und Leistungen** 5. Geben Sie zunächst die Bezeichnung und eine Kurzbezeichnung ein. 6. Wählen Sie anschließend den aktuellen Steuersatz für diese Warengruppe aus. 7. Speichern Sie die Einstellungen und legen Sie analog die Warengruppe für Bücher an. Ordnen Sie dieser den ermäßig-**Preis- gestaltung** ten Steuersatz zu. Eine warenübergreifende Liste aller Artikel erhalten Sie, wenn Was Sie sonst noch wissen sollten Sie den Begriff Alle Artikel selektieren. ▶ Über Artikel verschieben (z.B. im Kontextmenü oder der Aktionsleiste) können Sie in einem Arbeitsgang markierte **Einkauf** Artikel in eine andere Warengruppe verschieben. ▶ Sie haben die Möglichkeit, Warengruppen hierarchisch zu untergliedern und damit für jede Gruppe eigene Steuersätze und Erlöskonten anzugeben. Diese Gliederung kann in der Baumstruktur der Warengruppen per Drag and Drop **Lexware eRechnung** geändert werden. Die Angabe von Erlöskonten ist kein Muss. Sie hat nur dann zu erfolgen, wenn die in Lexware faktura+auftrag erstellten Rechnungen an ein Buchhaltungsprogramm weitergeben werden sollen.  $\triangleright$  Über Verwaltung  $\rightarrow$  Steuersätze lassen sich weitere Sonstiges Steuersätze bspw. für die Land- und Forstwirtschaft anlegen und verwalten.

#### Artikel anlegen

Beim Anlegen neuer Artikel werden Sie durch einen Assistenten unterstützt. Die Aufnahme eines Artikels in den Artikelstamm kann hierbei grundsätzlich mit oder ohne Lagerbezug erfolgen.

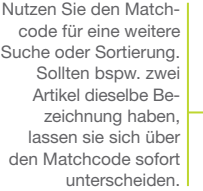

Über die Stift Schaltfläche gelangen Sie in die Textbearbeitung. Hier können Sie den Text bearbeiten und zusätzlich die Rechtschreibprüfung nutzen.

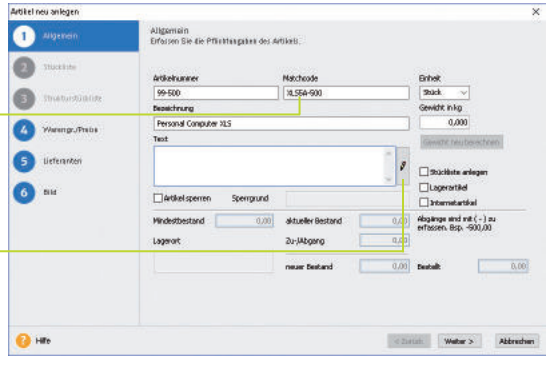

Im folgenden Beispiel werden wir zwei Computer in den Artikelstamm aufnehmen, die sich nur in einem technischen Detail voneinander unterscheiden. Um den Eingabeaufwand zu reduzieren, duplizieren wir den zuerst angelegten Artikel und passen das Duplikat entsprechend an.

- 1. Klicken Sie auf eine Zeile der Artikelliste und öffnen Sie das Kontextmenü. Wählen Sie darin den Befehl Neu. Die erste Seite des Assistenten zum Anlegen eines neuen Artikels wird aufgerufen.
- 2. Geben Sie Artikelnummer und Artikelbezeichnung ein. Überschreiben Sie den aus der Artikelnummer abgeleiteten Matchcode durch einen geeigneten Begriff.
- 3. Die Mengeneinheit des Artikels können Sie aus einer Liste auswählen. Eine genauere Beschreibung des Artikels geben Sie im hierfür vorgesehenen Textfeld ein.
- 4. Wechseln Sie über die Schaltfläche Weiter auf die zweite Seite des Assistenten. Hier nehmen Sie die Zuordnung des Artikels zur Warengruppe vor. Da wir einen Artikel neu anlegen, wird die Warengruppe angezeigt, die zuvor markiert war.

5. Zudem legen Sie den Verkaufspreis des Artikels fest. Wir wollen im Beispiel den Computer zum Standardpreis von 999 $\in$  anbieten.

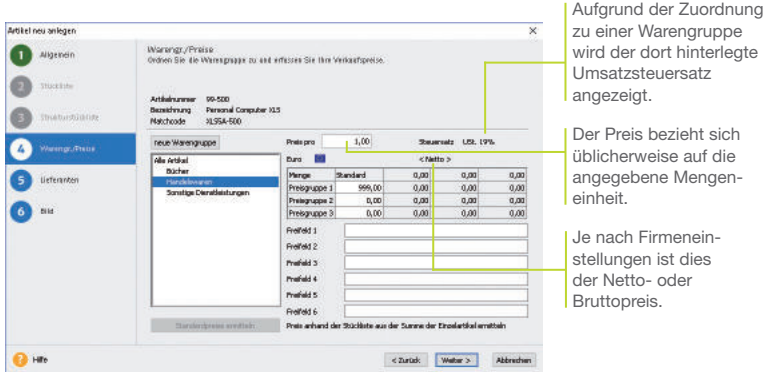

- 6. Auf der dritten Seite des Assistenten legen Sie fest, von welchen Lieferanten Sie den Artikel beziehen können. Da der Computer im Hause konfiguriert wird, erfolgt in unserem Beispiel keine Eingabe.
- 7. Sobald Sie den Artikel gespeichert haben, wird er in der Artikelliste geführt.
- 8. Selektieren Sie den Artikel in der Liste und wählen Sie im Kontextmenü den Befehl Duplizieren. Da der duplizierte Artikel derselben Warengruppe angehört, müssen Sie nur noch die Artikelnummer, den Matchcode sowie die Bezeichnung anpassen und speichern.
- ▶ Über die Option Artikel sperren können Sie einen Artikel vom Verkauf ausnehmen, wenn dieser beispielsweise nicht lieferbar ist.
- **Erhalten Sie Artikeldaten im Datanormformat** von Ihrem Fachgroßhandel, können Sie diese mit der Version Lexware faktura+auftrag plus schnell und einfach importieren und aktualisieren.

Was Sie sonst noch wissen sollten

**Einkauf**

**Lexware eRechnung**

**19**

#### Lagerverwaltung nutzen

#### Artikel auf Lager buchen

Lexware faktura+auftrag erlaubt im Profi-Modus mit der Lagerverwaltung eine effiziente Bestandsführung Ihrer Artikel. Über Extras → Optionen → Konfiguration kann ein Profil ausgewählt und gespeichert werden.

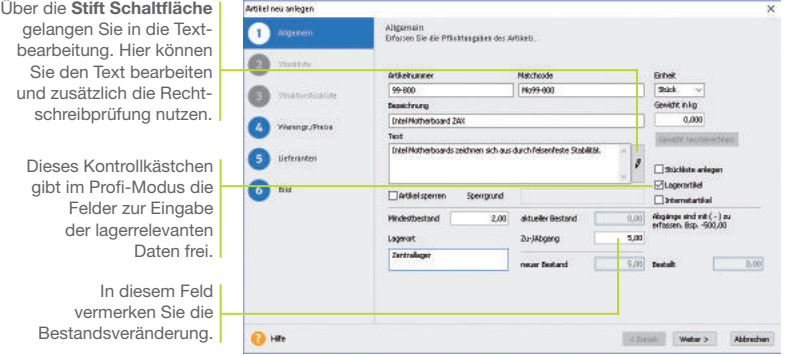

Unsere Beispielfirma hat fünf Motherboards für die im Unternehmen konfigurierten Computer bestellt. Die Zugangsbuchung auf das Lager wird manuell im Artikelstamm durchgeführt.

- 1. Wechseln Sie in die Artikelverwaltung und selektieren Sie die Warengruppe Handelswaren. Legen Sie über den Befehl Neu im Kontextmenü einen neuen Artikel an.
- 2. Setzen Sie auf der ersten Seite des Artikel-Assistenten in das Kontrollkästchen Lagerartikel ein Häkchen. Die Felder im unteren Bereich werden jetzt für die Eingabe der lagerrelevanten Daten freigegeben. Tragen Sie hier den Lagerort, den Mindestbestand und die Zugangsmenge ein.
- 3. Hinterlegen Sie auf der Seite Lieferanten den Einkaufspreis für diesen Artikel. Wählen Sie über das Lupensymbol den Lieferanten aus der Liste aus.
- 4. Beenden Sie den Artikel-Assistenten über die Schaltäche Speichern.

Was Sie sonst noch wissen sollten

Und so wird's gemacht

> ▶ Wird der für den Artikel festgelegte Mindestbestand unterschritten, erhalten Sie einen entsprechenden Hinweis.

# Einrichtung **EinrichtungVerkauf**

Verkauf

**Artikel und Leistungen**

# **Einkauf Lexware eRechnung Sonstiges Installation**

Sonstiges

#### **21**

#### Artikel ausbuchen

Artikel werden im Regelfall beim Erstellen des Lieferscheins aus dem Lager ausgebucht. Alternativ kann unter Extras  $\rightarrow$ Optionen → Artikel auch das Ausbuchen mit der Rechnungsstellung vorgesehen werden.

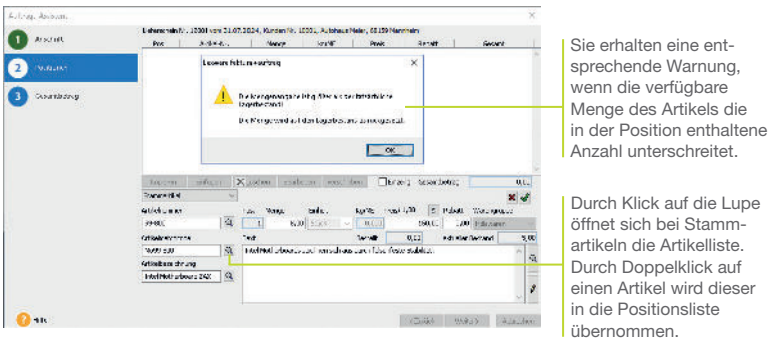

Im folgenden Beispiel sollen acht Motherboards ausgeliefert werden. Beim Erstellen der Positionsliste erfolgt eine Bestandswarnung. Es kann nur eine Auslieferung des verfügbaren Bestands von fünf Motherboards erfolgen.

- 1. Erstellen Sie einen Auftrag mit der Auftragsart Lieferschein. Wählen Sie auf der zweiten Seite des Assistenten die Positionsart Stammartikel.
- 2. Geben Sie die Menge ein und wählen Sie den Artikel aus. Es erfolgt eine Bestandswarnung. Bestätigen Sie diese, wird die Menge auf den verfügbaren Bestand (im Beispiel 5) zurückgesetzt.
- 3. Beim Buchen des Lieferscheins wird eine Lagerabbuchung vorgenommen.
- $\triangleright$  Über Extras  $\rightarrow$  Optionen können Sie einen negativen Lagerbestand zulassen. In diesem Fall ließe sich eine Positionsmenge aus dem Lagerbestand ausbuchen, auch wenn der verfügbare Bestand dadurch negativ würde.
- ▶ Lexware faktura+auftrag unterstützt Sie bei geöffneter Artikelliste über das Menü Extras  $\rightarrow$  Inventur bei allen Arbeiten der Inventur: vom Erstellen des Inventurbelegs, über den Ausdruck der Zählliste, bis hin zur Aufnahme der Bestände.

Was Sie sonst noch wissen sollten

#### Lohn- und Nebenleistungen abrechnen

Ein Auftrag muss sich nicht nur auf Artikel oder Dienstleistungen beziehen. Lexware faktura+auftrag ermöglicht es, Dienstleistungen über Lohnleistungen weiter aufzuschlüsseln und später separat auszuwerten sowie Nebenleistungen zu verwalten. So lassen sich bspw. Anfahrtskosten, Verpackung oder Porto – kurz: alles, was nicht zum eigentlichen Lieferumfang gehört – getrennt erfassen.

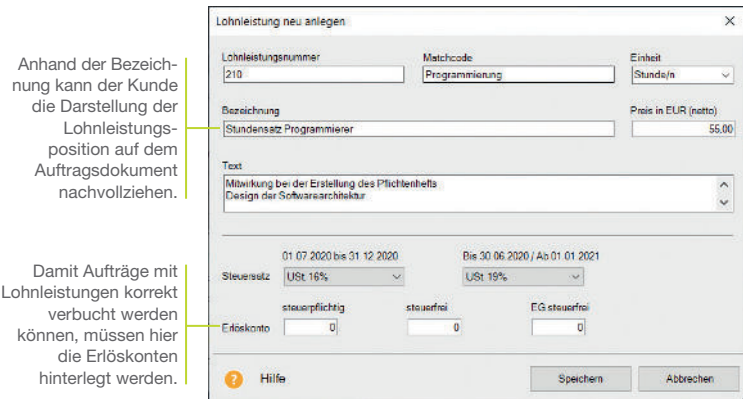

In unserem Beispiel fallen erneut Programmierarbeiten für das Autohaus Meier an. Diesmal wollen wir die Leistungen direkt abrechnen und nach Programmierstunden und Technikerstunden differenzieren. Ebenso wird eine Anfahrtspauschale berechnet.

- 1. Wählen Sie den Befehl Verwaltung → Lohnleistungen. Eine noch leere Liste wird angezeigt.
- 2. Klicken Sie in der Symbolleiste auf das Symbol Eintrag hinzufügen. Es öffnet sich ein Dialog.
- 3. Wir bilden zunächst den Stundensatz für die Programmierstunden ab. Geben Sie hierfür Einheit (hier Stunde/n). Bezeichnung (hier Stundensatz Programmierer) sowie eine ausführliche Beschreibung ein und definieren Sie einen aussagekräftigen Matchcode.
- 4. Geben Sie den Preis (hier 50 **€**) ein und speichern Sie Ihre Eingaben.
- 5. Legen Sie eine zweite Lohnleistung für die Technikerstunden an. Speichern Sie diese unter dem Namen Stundensatz Techniker. Der Stundensatz beträgt 40 **€**.
- 6. Über den Befehl Verwaltung  $\rightarrow$  Nebenleistungen kann die Anfahrtspauschale hinterlegt werden. Die Eingaben erfolgen direkt in der Tabelle der Nebenleistungen unter Angabe von Bezeichnung, Preis und Konten.
- 7. Legen Sie aus der Kundenansicht einen Verkaufsauftrag mit der Auftragsart Rechnung an und geben Sie auf der ersten Seite des Assistenten die Kopfdaten ein. Auf der zweiten Seite werden die einzelnen Positionen abhängig von der eingestellten Positionsart und der Menge erfasst.

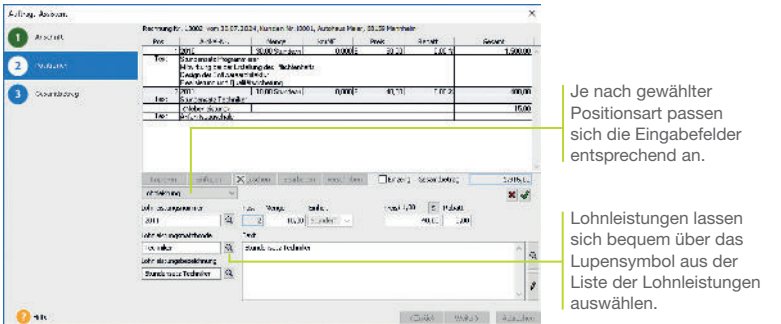

- 8. Schließen Sie die Auswahl der Position immer über das grüne Häkchen ab.
- 9. Speichern Sie die Rechnung und drucken Sie diese auf dem angeschlossenen Drucker aus.
- ▶ Über Statistik lassen sich Lohnleistungen separat auswerten.
- **Euchnleistungen werden beim Gesamt-Auftragsrabatt immer** berücksichtigt. Im Gegensatz dazu können Nebenleistungen von der Rabattierung ausgenommen werden.

Was Sie sonst noch wissen sollten

**Lexware eRechnung**

#### Preise kalkulieren

#### Einzel- und Mengenpreise

Für jeden Artikel können Sie neben einem Standardpreis zusätzlich drei verkaufsmengenabhängige Preise angeben. Voraussetzung ist: Sie haben unter Extras  $\rightarrow$  Optionen  $\rightarrow$  Verkaufspreise Staffelpreise zur Erfassung freigegeben. Jeder Standard- und Staffelpreis lässt sich zudem über Preisgruppen noch weiter differenzieren.

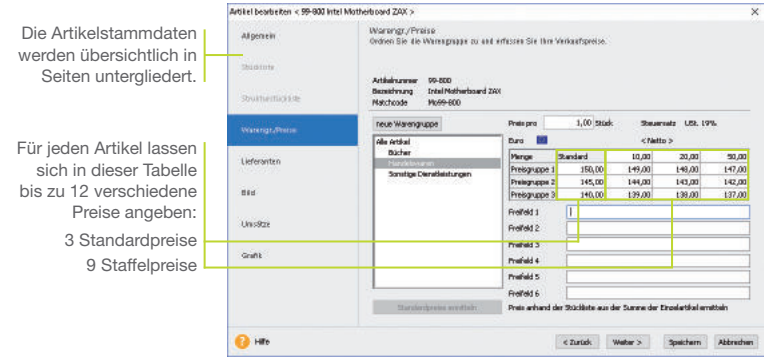

Wir legen in den Artikelstammdaten für unser Motherboard drei Preisgruppen und entsprechende Staffelpreise an.

- 1. Selektieren Sie in der Artikelverwaltung den entsprechenden Artikel und wählen Sie im Kontextmenü den Befehl Bearbeiten.
- 2. Wechseln Sie in den Stammdaten auf die Seite Warengr./ Preise. Legen Sie drei Standardpreise bspw. in Höhe von 150, 145 und 140 € fest.
- 3. Geben Sie in der oberen Zeile jetzt unterschiedliche Verkaufsmengen an, ab denen die Preise Gültigkeit haben (hier 10, 20 und 50 Stück), und tragen Sie in die Tabelle darunter für jede Preisgruppe den mengenabhängigen Betrag ein.
- 4. Speichern Sie die geänderten Artikeldaten.

Was Sie sonst noch wissen sollten

Und so wird's gemacht

> ▶ Auf welchen Preis bei der Auftragserfassung zugegriffen wird, steuern Sie sowohl über die angegebene Verkaufsmenge als auch über die Preisgruppe, die dem Kunden zugeordnet ist.

**ntung** 

#### Kunden- und Aktionspreise

Die im Artikelstamm hinterlegten Preise werden über die Preisgruppe den Kunden zugeordnet. Darüber hinaus kommt es aber auch vor, dass Sonderkonditionen direkt mit dem Kunden vereinbart werden: Diese kundenspezifischen Preise werden direkt im Kunden-Assistenten hinterlegt.

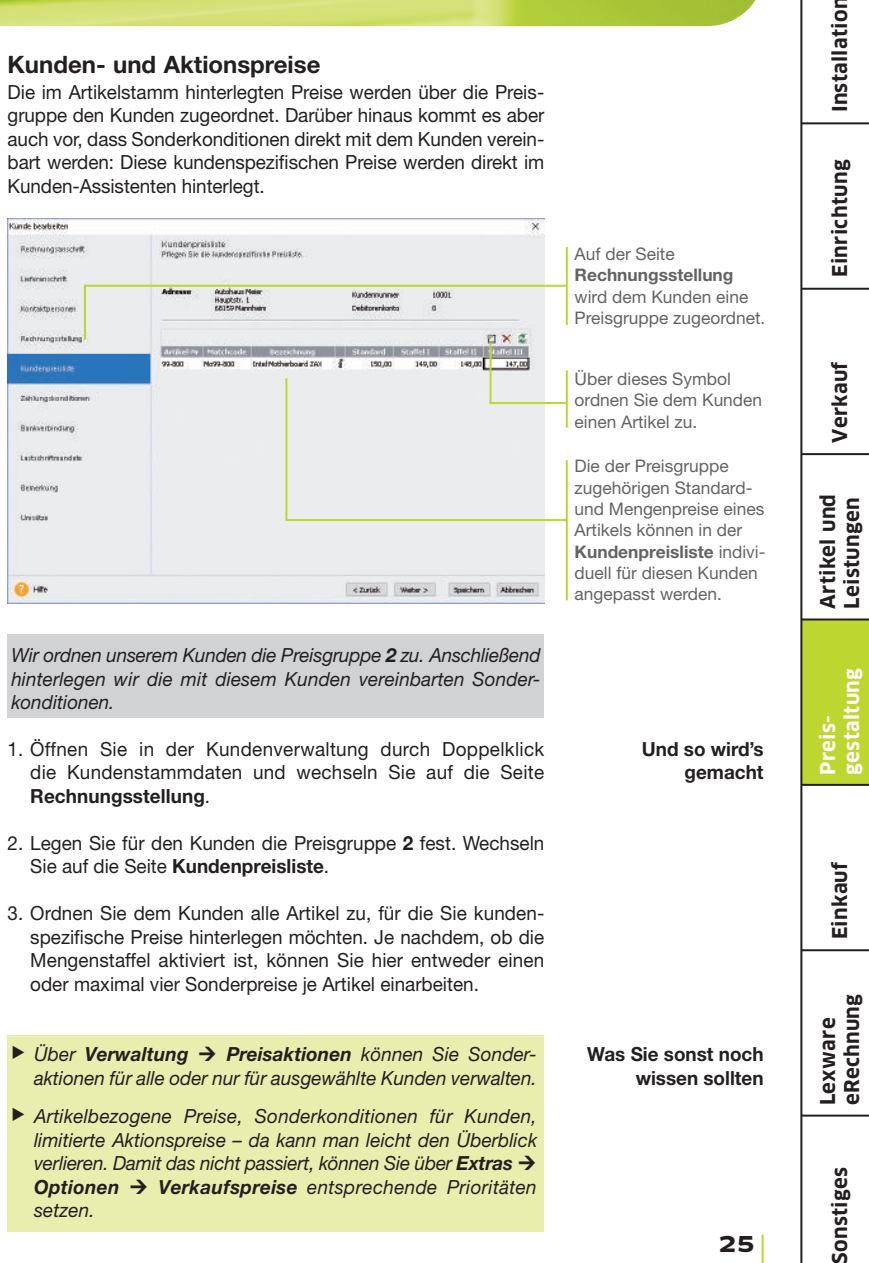

- 1. Öffnen Sie in der Kundenverwaltung durch Doppelklick die Kundenstammdaten und wechseln Sie auf die Seite Rechnungsstellung.
- 2. Legen Sie für den Kunden die Preisgruppe 2 fest. Wechseln Sie auf die Seite Kundenpreisliste.
- 3. Ordnen Sie dem Kunden alle Artikel zu, für die Sie kundenspezifische Preise hinterlegen möchten. Je nachdem, ob die Mengenstaffel aktiviert ist, können Sie hier entweder einen oder maximal vier Sonderpreise je Artikel einarbeiten.
- $\triangleright$  Über Verwaltung  $\rightarrow$  Preisaktionen können Sie Sonderaktionen für alle oder nur für ausgewählte Kunden verwalten.
- ▶ Artikelbezogene Preise, Sonderkonditionen für Kunden, limitierte Aktionspreise – da kann man leicht den Überblick verlieren. Damit das nicht passiert, können Sie über Extras -> Optionen → Verkaufspreise entsprechende Prioritäten setzen.

Was Sie sonst noch wissen sollten

Und so wird's gemacht

**Einkauf**

**Lexware eRechnung**

#### Preise bearbeiten

Preise müssen sich schnell an die Gegebenheiten des Marktes anpassen lassen. Deshalb verfügt Lexware faktura+auftrag über die Möglichkeit, Verkaufspreise in einem Arbeitsgang zu ändern.

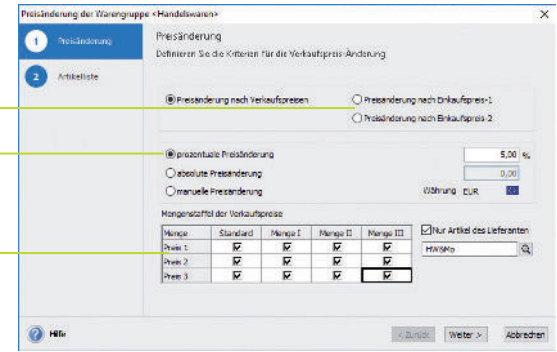

Der Lieferant unseres Motherboards hat die Einkaufspreise um fünf Prozent erhöht. Jetzt wollen wir alle Verkaufspreise entsprechend anpassen und ebenso mit fünf Prozent beaufschlagen.

Diese Optionen können Sie nutzen, um über eine prozentuale Aufschlagskalkulation Ihre Verkaufspreise anhand der Einkaufspreise zu bestimmen.

Hier können Sie eingrenzen, auf welche Preise sich die Änderung beziehen soll.

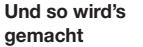

- 1. Sie haben in der Artikelverwaltung die Warengruppe selektiert, der unser Artikel angehört. Wählen Sie Extras → Preise ändern/kalkulieren.
- 2. Setzen Sie die Option Preisänderung nach Verkaufspreisen aktiv.
- 3. Legen Sie eine prozentuale Preisänderung fest und geben Sie im daneben stehenden Feld den entsprechenden Prozentsatz an.
- 4. Grenzen Sie die Preisänderung auf den Lieferanten des Motherboards ein.
- 5. Legen Sie fest, welche Preise berücksichtigt werden sollen. Wir wollen im Beispiel alle Preise neu berechnen.
- 6. Klicken Sie auf die Schaltäche Weiter. Die neu errechneten Verkaufspreise werden auf der nächsten Seite aufgelistet.

Was Sie sonst noch wissen sollten

Die errechneten Verkaufspreise können vor dem Speichern noch individuell angepasst werden.

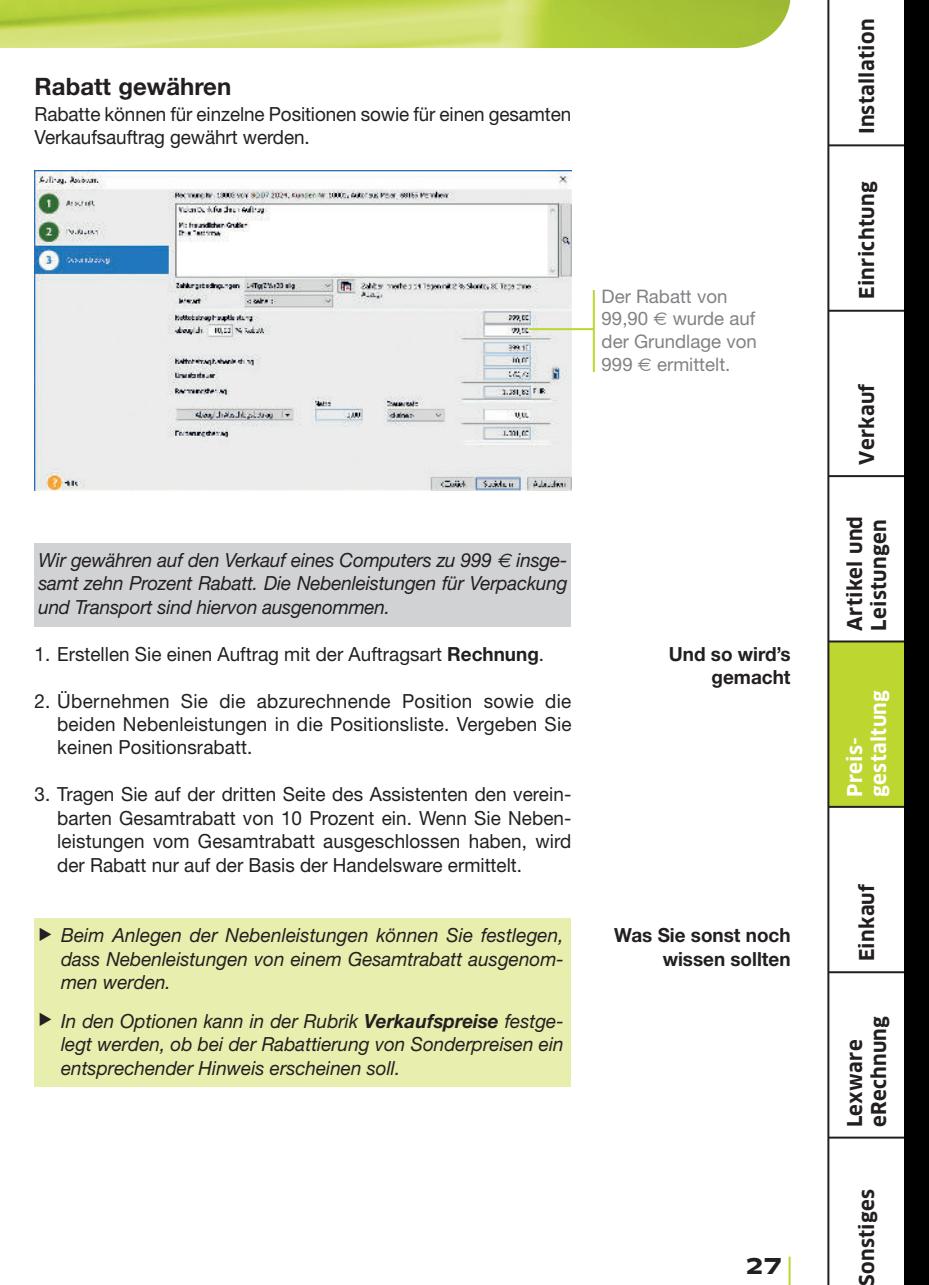

#### Einkaufsaufträge erfassen

#### Bestellung erfassen

Lexware faktura+auftrag unterstützt Sie auch bei der Nachbestellung Ihrer Artikel.

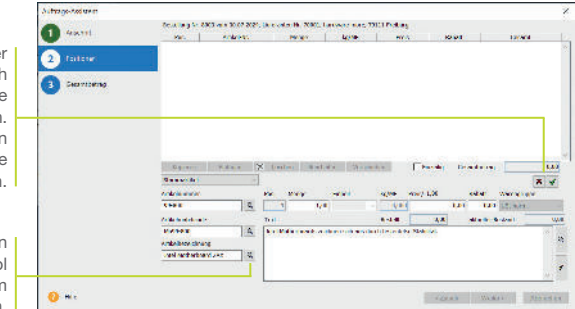

Der Lagerist hat gemeldet, dass der Mindestbestand der Motherboards unterschritten ist. Es erfolgt eine Bestellung bei unserem Lieferanten.

Die Eingabe eine Position wird durc Klick auf das grün Häkchen abgeschlossen. Damit wird die Position in die Positionslist übernommen.

Der Bestellartikel kann über das Lupensymbo aus dem Artikelstamm ausgewählt werden.

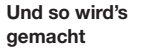

- 1. Klicken Sie in der Symbolleiste auf das Symbol Auftrag neu. Der Auftrags-Assistent wird aufgerufen. Geben Sie die Kopfdaten der Bestellung ein. Neben der Auftragsart (hier Bestellung), dem Auftragsdatum und der Belegnummer wählen Sie über das Lupensymbol den Lieferanten aus.
	- 2. Wechseln Sie mit Weiter auf die zweite Seite des Auftrags-Assistenten. Wählen Sie den zu bestellenden Stammartikel aus und geben Sie die Bestellmenge ein.
	- 3. Schließen Sie über die dritte Seite des Assistenten die Bestellung ab und drucken Sie diese aus.

Was Sie sonst noch wissen sollten

▶ Wenn in den Artikelstammdaten auf der Seite Lieferanten für einen Artikel die Bestellnummer des Lieferanten hinterlegt wurde, wird diese bei der Ausgabe herangezogen. Das heißt, sie ersetzt bei der Ausgabe die Artikelnummer der Fakturierung.

**Sonstiges Installation** Wareneingang buchen Alle Lagerzu- und -abgänge können schnell über eine entsprechende Liste erfasst werden. Haben Sie mit Lexware faktura+auftrag eine Bestellung erzeugt, kann diese als Grundlage für die Lagerbuchung herangezogen werden. Einrichtung **EinrichtungVerkauf Tageme/obgSigeburre Carl Amazon** Australi.<br>Lagas Sie fort, für zu sin Artiel if eilangrisszegmen gebrovi zerten **D** Tuesday Claus Stain on Water praces Miss character Hier wird die Verkauf Bestellung ausgewählt.**Artikel und Leistungen**  $\bullet$  $\left| \cdot \right\rangle ^{0} \otimes \left| \cdot \right\rangle ^{-1} \otimes \left| \cdot \right\rangle ^{-1} \otimes \left| \cdot \right\rangle ^{-1} \otimes \left| \cdot \right\rangle ^{-1} \otimes \left| \cdot \right\rangle ^{-1} \otimes \left| \cdot \right\rangle ^{-1} \otimes \left| \cdot \right\rangle ^{-1} \otimes \left| \cdot \right\rangle ^{-1} \otimes \left| \cdot \right\rangle ^{-1} \otimes \left| \cdot \right\rangle ^{-1} \otimes \left| \cdot \right\rangle ^{-1} \otimes \left| \cdot \right\rangle ^{-1} \otimes \left| \cdot \right\rangle ^{-1$ Die bestellte Ware ist eingetroffen und soll auf das Lager gebucht werden. 1. Sie befinden sich in der Artikelverwaltung. Wählen Sie den Und so wird's Befehl Extras → Lagerzu-/ -abgänge buchen. gemacht **Preis- gestaltung** 2. Wählen Sie die Option zu offene Bestellungen. Es werden alle noch offenen Bestellungen in einer Liste aufgeführt. 3. Übernehmen Sie aus der Liste die Bestellung, die geliefert wurde und eingebucht werden soll, und klicken Sie auf Weiter. 4. Auf der zweiten Seite werden nun die bestellten Artikel ange-**Einkauf** zeigt. Prüfen Sie die gelieferten Mengen und führen Sie ggf. Änderungen hinsichtlich der tatsächlichen Liefermenge durch. 5. Zuletzt aktualisieren Sie den Lagerbestand über die Schalt äche Speichern. Beantworten Sie die Nachfrage, ob alle **Lexware eRechnung** Artikel geliefert wurden, im Beispiel mit Ja.  $\blacktriangleright$  Wurde eine Bestellung nicht komplett abgearbeitet, wird Was Sie sonst noch diese beim nächsten Aufruf des Befehls wieder vorgeschlagen. wissen sollten Sie können dann eine weitere Teillieferung einbuchen oder die Bestellung abschließen. Sonstiges

# Installation

#### Lexware eRechnung – Rechnungen elektronisch versenden

Versenden Sie Ihre Rechnungen auf elektronischem Weg? Mit Lexware eRechnung ist es möglich, in der Fakturierung Rechnungen elektronisch zu versenden. Die E-Rechnung wird in einem strukturierten elektronischen Format ausgestellt, übermittelt und empfangen. So schreibt es die EU-Richtlinie 2014/55/EU vor.

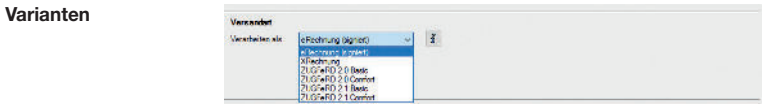

▶ Sie übertragen aus der Auftragsliste heraus Ihre Rechnungsdaten direkt an Lexware eRechnung. Es stehen Ihnen die Formate eRechnung (signiert), XRechnung und ZUGFeRD (Basic/Comfort) zur Verfügung. Anschließend erfolgt der Versand der Rechnung per E-Mail an den Empfänger. Elektronischer **Rechnungsversand** 

 $\blacktriangleright$  Lexware eRechnung sorgt für einen medienbruchfreien Belegaustausch für bekannte (Groß-)Empfänger durch Datenkonvertierung in Standardformate (zum Beispiel SAP, IDOC). **Belegaustausch** 

Für den elektronischen Versand der Rechnungen und für die Poststelle sind folgende Einstellungen zu treffen: Zugang zu Lexware eRechnung/ poststelle einrichten

- 1. Für die eRechnung ist in den Firmeneinstellungen unter Services die Firma für den elektronischen Versand von eRechnungen eingerichtet. Dies entfällt für die Poststelle.
- 2. Für die eRechnung müssen Sie in den Kundenstammdaten festlegen, welche Kunden eRechnungen bekommen sollen. Diese Einstellung entfällt bei der Poststelle.

3. Der Account ist die Schnittstelle zu Lexware eRechnung und Lexware poststelle, bei dessen Einrichtung unterstützt Sie ein Assistent. Öffnen Sie diesen über Extras  $\rightarrow$  eRechnung/ Poststelle  $\rightarrow$  Account verwalten und folgen Sie den Anweisungen:

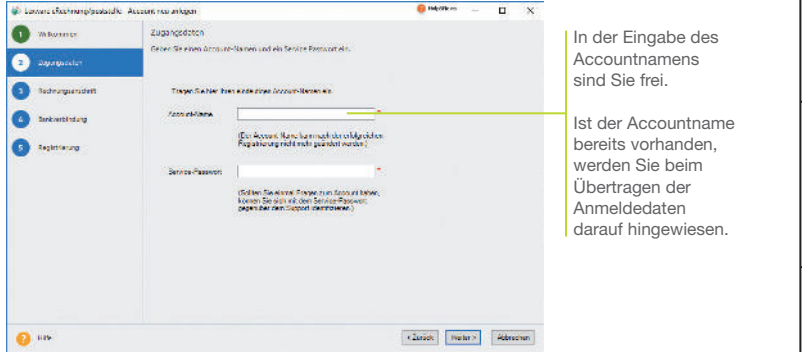

4. Klicken Sie auf der Seite Registrierung auf die gleichnamige Schaltäche: Es wird eine Internetverbindung aufgebaut und die Anmeldedaten werden zu Lexware eRechnung/poststelle übertragen.

Die Account-Verwaltung erlaubt, Änderungen an der Rechnungsadresse oder Bankverbindung einzugeben und an Lexware eRechnung/poststelle zu übermitteln. Sie öffnen die Account-Verwaltung über den Befehl Extras → eRechnung/Poststelle - > Account verwalten.

Das Versenden von elektronischen Rechnungen bzw. Belegen über die Poststelle geschieht komfortabel direkt aus der Auftragsliste heraus. Wählen Sie im Kontextmenü den Befehl Als eRechnung verarbeiten bzw. Über Poststelle versenden / Status aktualisieren.... Die Verbindung zu Lexware eRechnung/ poststelle wird aufgebaut und die Belegdaten der selektierten Belege werden übermittelt.

▶ Im Kaufpreis von Lexware faktura+auftrag ist ein Freikontingent von 50 Signaturen für eRechnung (signiert) enthalten.

Account verwalten

eRechnung/Belege versenden

Was Sie sonst noch wissen sollten **EinrichtungVerkauf**

Verkauf

Einrichtung

**Artikel und Leistungen**

**Preis- gestaltung**

**Einkauf**

**Lexware eRechnung**

#### Wiederkehrende Aufträge erfassen

In vielen Unternehmen werden monatliche Rechnungen und regelmäßige Bestellungen verwaltet. In diesen wiederkehrenden Aufträgen werden fast immer dieselben Adressdaten und oft die gleichen Artikel verwendet. Ideale Voraussetzungen also, diese Arbeitsschritte mit Hilfe von Lexware faktura+auftrag zu optimieren.

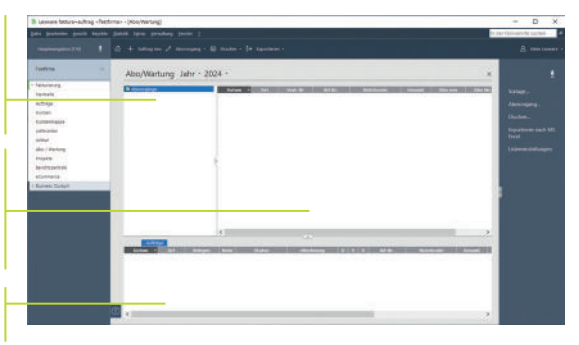

Ein Abovorgang bündelt alle gleichartigen Aufträge. In der Baumstruktur kann sofort der Status eines Vorgangs abgelesen werden.

Hier werden alle Vorlagen aufgelistet, die zu einem Abovorgang gehören und regelmäßig in einem Arbeits gang abgearbeitet werden sollen.

> Hier wird Buch geführt über die ausgeführten Aboaufträge.

> > Wir wollen die monatlich anfallenden Rechnungen für Wartungsarbeiten in einem Aboauftrag zusammenfassen. Am letzten Freitag eines jeden Monats sollen pauschal fünf Technikerstunden abgerechnet werden.

1. Um in der Profi-Konfiguration zu arbeiten, stellen Sie zunächst über Extras  $\rightarrow$  Optionen  $\rightarrow$  Konfiguration das Profil um und speichern dieses.

 Legen Sie anschließend den Abovorgang an. Selektieren Sie über die Hauptnavigation Abo \ Wartung und wählen Sie im Kontextmenü unter Alle Abovorlagen den Befehl Abovorgang neu.

- 2. Geben Sie im nachfolgenden Dialogfenster neben der Bezeichnung auch einen zuständigen Sachbearbeiter ein. Das Bemerkungsfeld bietet Ihnen die Möglichkeit, interne Informationen zum Abovorgang zu hinterlegen. Mit Hilfe von Platzhaltern können die Auftragsbeschreibungen automatisch mit passenden Datumswerten gefüllt werden.
- 3. Klicken Sie auf die Schaltäche Serientyp: Es erscheint der gleichnamige Dialog, in dem Sie die zeitlichen Rahmenbedingungen festlegen können.

Das Serienmuster legt fest, in welchen

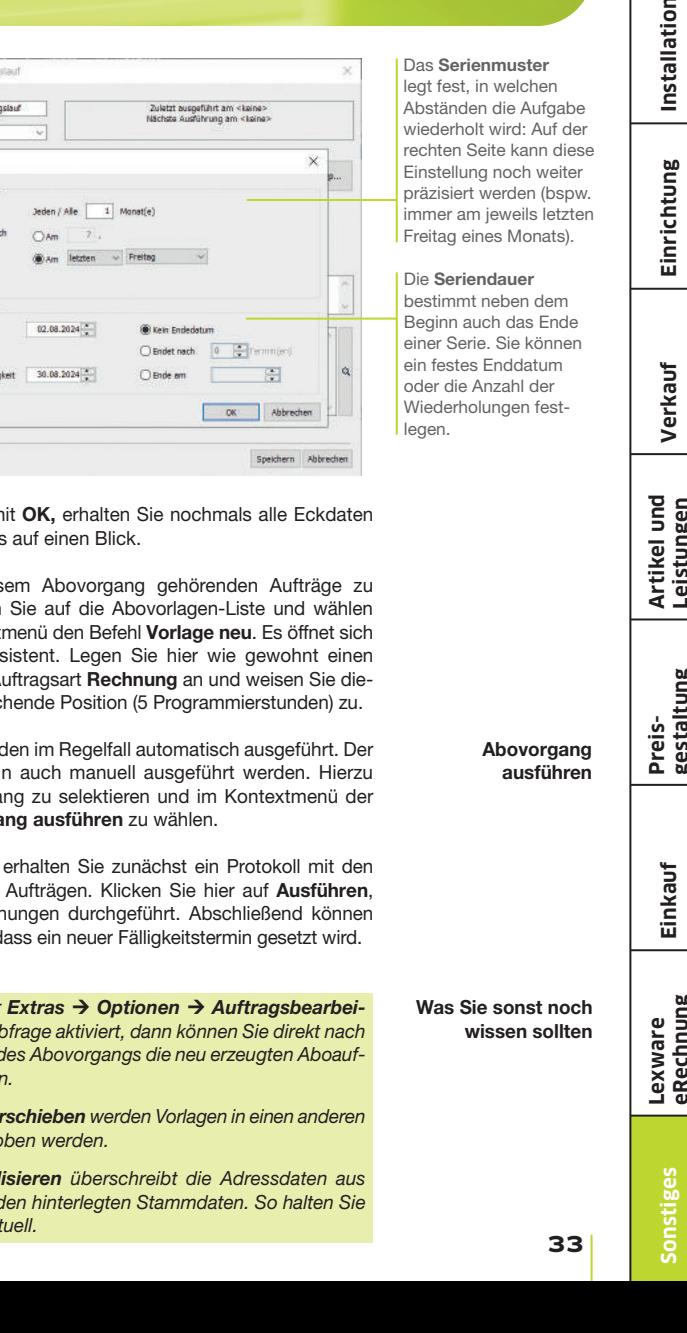

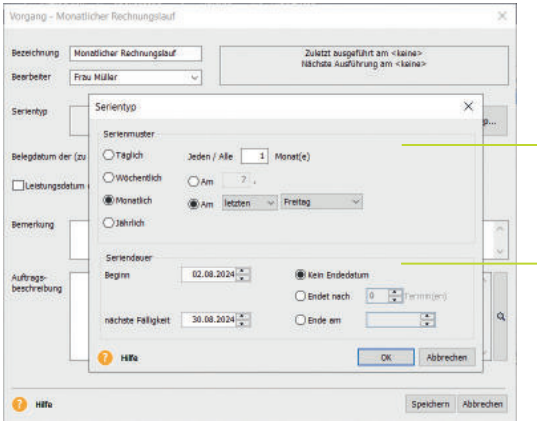

- 4. Bestätigen Sie n des Abovorgang
- 5. Um die zu dies erfassen, klicken über das Kontext der Vorlagen-As Auftrag mit der A sem die entsprec
- 6. Aboaufträge wer Abovorgang kan ist der Abovorga Befehl Abovorga
- 7. In beiden Fällen berücksichtigten. werden die Buch Sie bestimmen. c
- $H$ aben Sie unter tung die Drucka der Ausführung d träge ausdrucke
- $\blacktriangleright$  Über Vorlage ve Vorgang verscho
- $\blacktriangleright$  Adresse aktual der Vorlage mit Ihre Vorlagen akt

#### Auftragspapiere gestalten

#### Positionen aufbereiten

Lexware faktura+auftrag sieht Funktionen vor, mit denen Sie jederzeit die Positionen Ihrer Aufträge gestalten können: So lassen sich Positionen hinzufügen, verschieben oder durch Text- und Kommentarzeilen ergänzen.

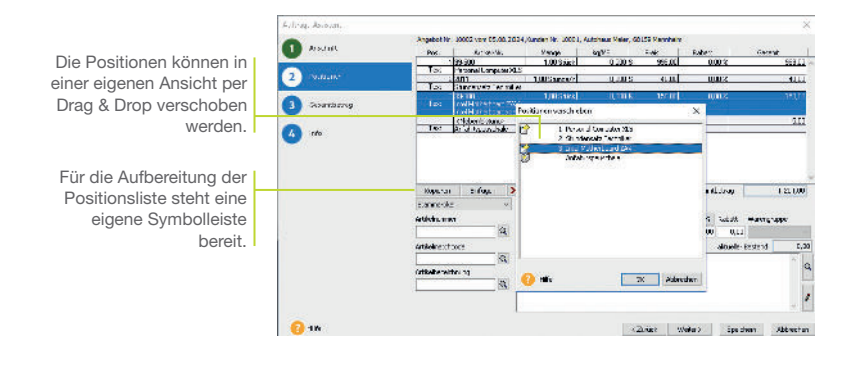

Wir haben ein Angebot über Hardware-Komponenten erstellt und wollen dieses um Dienstleistungspositionen ergänzen.

- 1. Wechseln Sie in die Auftragsverwaltung, indem Sie in der Hauptnavigation auf den Eintrag **Aufträge** klicken. Öffnen Sie das bereits erstellte Angebot durch Doppelklick.
- 2. Seleketieren Sie die Position, die verschoben werden soll.
- 3. Klicken Sie auf die Schaltäche Verschieben, um die Positions daten zu verschieben. Klicken Sie auf Ok, wird die Position entsprechend verschoben.
- Was Sie sonst noch wissen sollten

- Eine Position kann auch durch Doppelklick auf die Positionszeile für die Bearbeitung geöffnet werden. Änderungen werden durch Klick auf das grüne Häkchen übernommen.
- ▶ Durch das Setzen der Option Einzeilig können Artikeltexte in den Auftragspositionen flexibel während der Auftragserfassung gekürzt dargestellt werden.

#### Formulare anpassen

Die Rechnung ist die Visitenkarte Ihres Unternehmens. Sicherlich möchten auch Sie Ihr Unternehmen optimal präsentieren. Um diesen Anforderungen gerecht zu werden, ist mit dem Formular-Assistenten ein leistungsstarkes Werkzeug zur Anpassung Ihrer Auftrags- und Mahnformulare integriert.

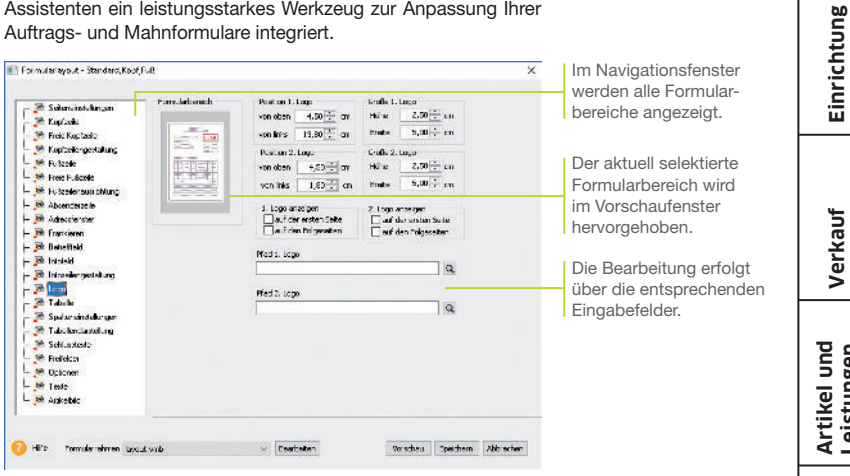

Wir wollen das Rechnungsformular anpassen, indem wir ein Firmenlogo hinzufügen.

- 1. Sie befinden sich in der Liste der Aufträge. Führen Sie den Befehl Berichte > Aufträge aus. Wählen Sie das Formular, das angepasst werden soll (hier Standard, Kopf, Fuß) und klicken Sie auf die Schaltäche Formularverwaltung. Die Formularverwaltung wird geöffnet. Über Bearbeiten gelangen Sie in den Formular-Assistenten.
- 2. Klicken Sie im Navigationsfenster auf den Bereich Logo. Wählen Sie den Pfad zur gewünschten Bilddatei aus und setzen Sie im Bereich Logo anzeigen ein Häkchen.
- 3. Speichern Sie das angepasste Formular unter einem anderen Namen und lassen Sie sich dieses im Vorschaufenster anzeigen.
- **Entscheiden Sie bei der Datensicherung, ob die Formular**dateien mitgesichert werden sollen!

Und so wird's gemacht

**Einkauf**

**Preis- gestaltung**

Leistungen

Was Sie sonst noch wissen sollten

#### Auswertungen erstellen

#### Mit Statistiken arbeiten

Möchten Sie wissen, welche Artikel sich sehr gut verkaufen und welche eher weniger guten Absatz finden? Möchten Sie bewerten können, für welche Artikel die nächste Marketingaktion sinnvoll wäre? Oder möchten Sie erfahren, welche Kunden zu den Top 10 gehören, oder auch, welche Kunden besser betreut werden sollten? Um all diese Dinge zu erfahren, nutzen Sie die statistischen Auswertungen von Lexware faktura+auftrag.

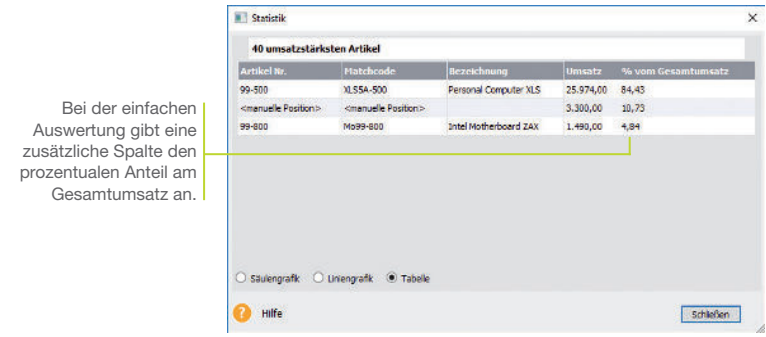

Wir wollen wissen, mit welchem Artikel wir in diesem Jahr den höchsten Umsatz erzielt haben.

- 1. Sie haben über Extras  $\rightarrow$  Optionen  $\rightarrow$  Konfiguration die Profi-Konfiguration eingestellt. Das Menü Statistik ist eingeblendet. Führen Sie den Befehl Statistik → Artikel aus.
- 2. Treffen Sie im Dialogfenster Ihre Einstellungen bezüglich Auswertungszeitraum und Umfang der Liste.
- 3. Bestätigen Sie mit OK, wird die Liste angezeigt.

Was Sie sonst noch wissen sollten

- Um eine Statistik zu drucken, wählen Sie den Befehl Berichte  $\rightarrow$  Statistik und treffen im Druckdialog die entsprechenden Einstellungen.
- u Sollen Vergleichszahlen eines anderen Zeitraumes in die Statistik mit einfließen, wählen Sie die Option Periodenvergleich.

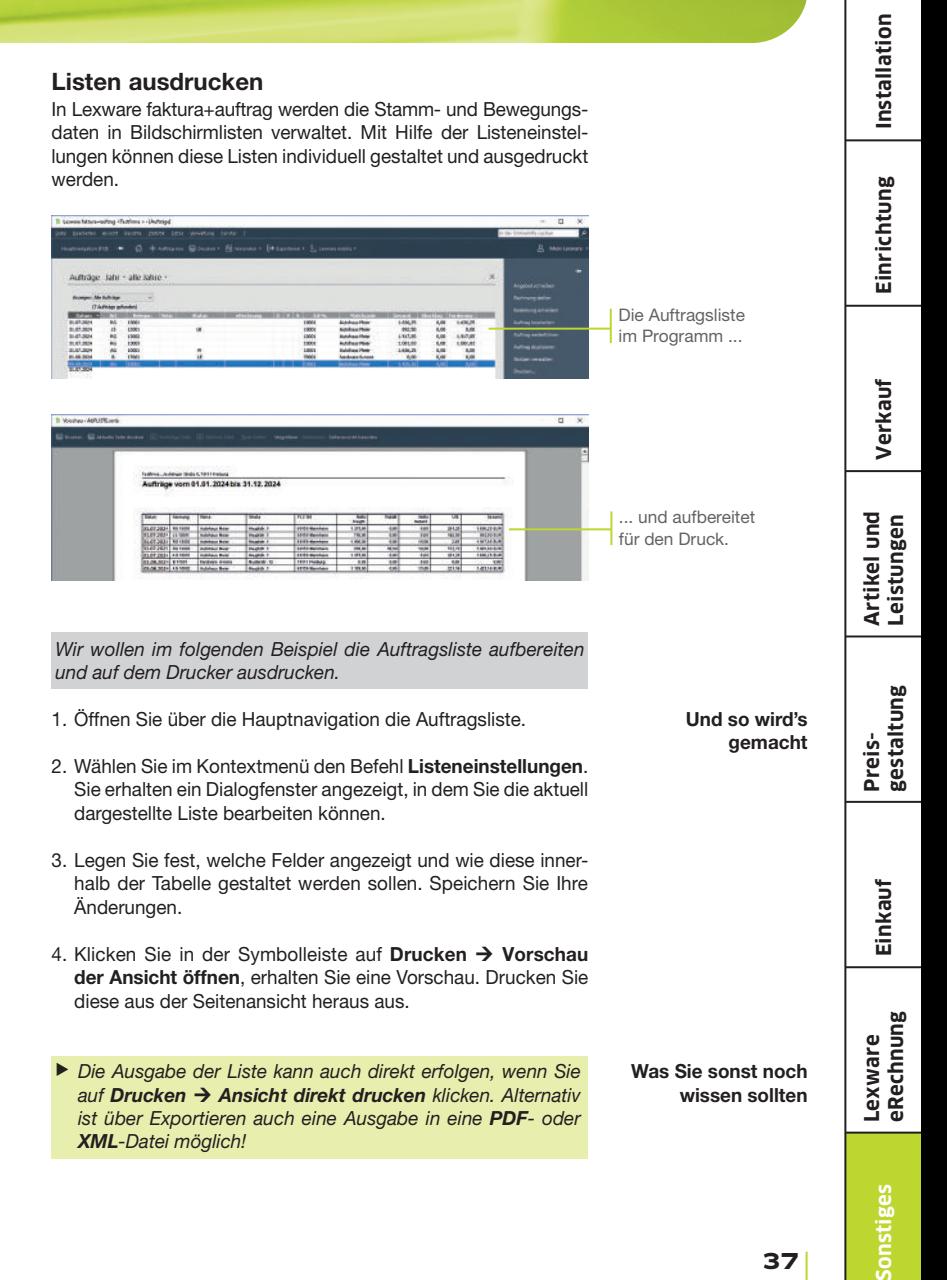

#### Weitere Funktionen

#### Mahnwesen

Das Mahnwesen hilft Ihnen, auf einfache Art säumige Kunden an Ihre Zahlungsverpflichtungen zu erinnern.

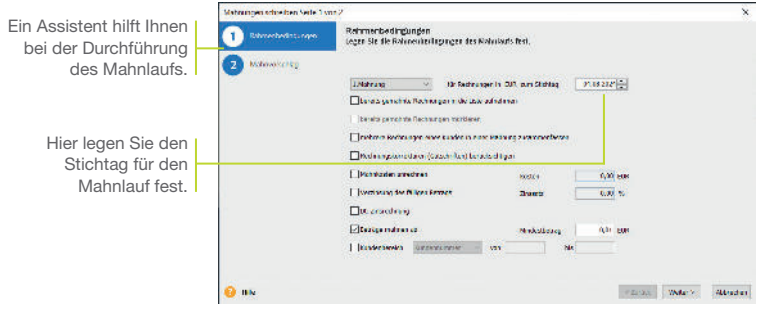

- 1. Sie starten das Mahnwesen über Extras  $\rightarrow$  Mahnwesen. Auf der ersten Seite geben Sie an, welche Mahnstufe Sie für den Mahnvorschlag berücksichtigen wollen. Legen Sie den Stichtag fest, bis zu dem die Rechnungen im Mahnlauf berücksichtigt werden sollen.
- 2. Auf der zweiten Seite Mahnvorschlag werden anhand der getroffenen Einstellungen alle Offenen Posten angezeigt, die am angegebenen Stichtag die Mahnfrist überschritten haben.
- 3. Selektieren Sie die Offenen Posten, die gemahnt werden sollen, und bestätigen Sie über die Schaltfläche Mahnen. Sie gelangen in das Druckfenster, in dem Sie das gewünschte Zielgerät und die passende Formularvariante auswählen können.

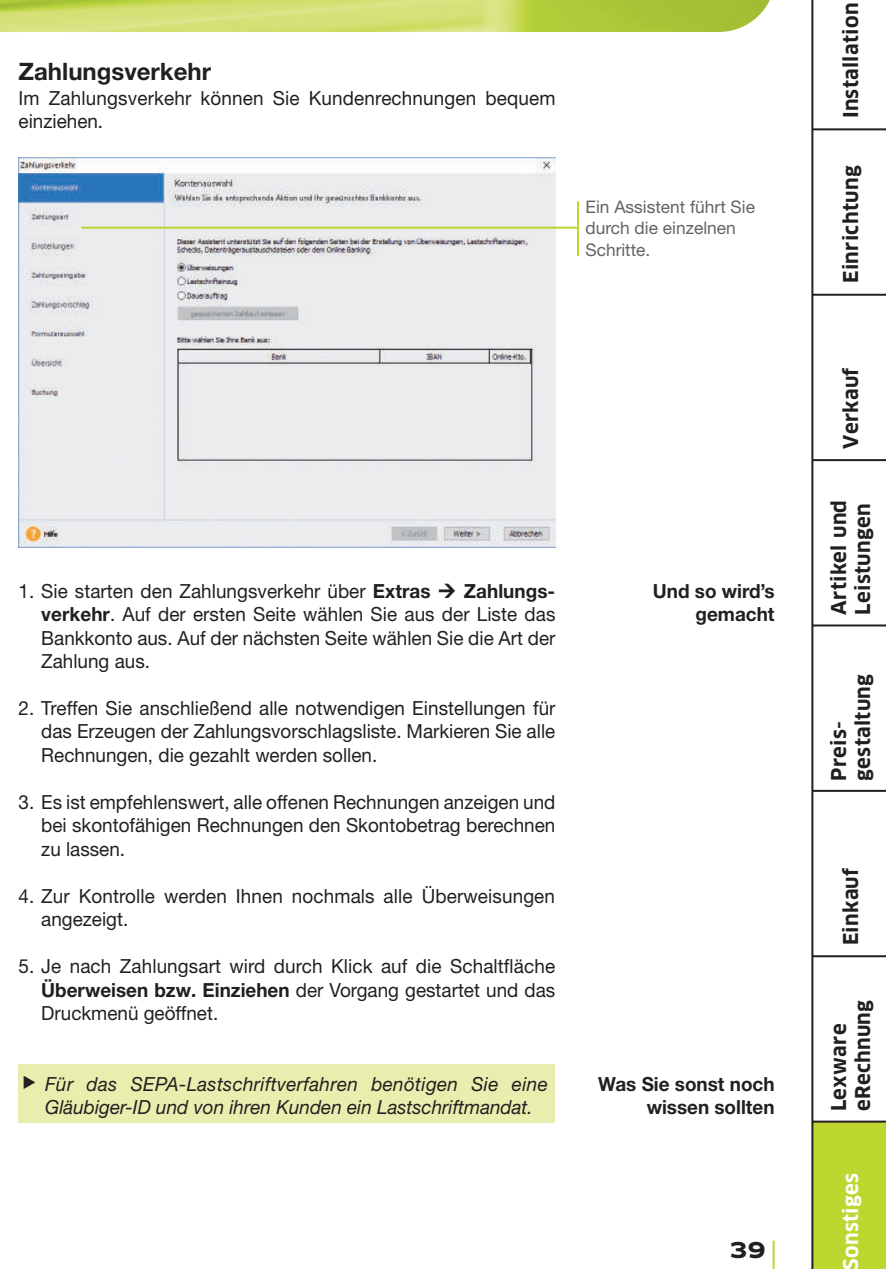

#### **Sonstiges**

#### Lexware mobile – mobile Belegerfassung und Zugriff auf Ihre Daten

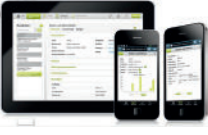

Lexware mobile – Die ideale Ergänzung für die Arbeit im Büro und unterwegs. Lexware mobile ermöglicht Ihnen die Erfassung von Angeboten und Auftragsbestätigungen. Außerdem greifen Sie jederzeit auf die wichtigen Kunden-, Lieferanten-, Artikel und Belegdaten zu – über den Internet-Browser im Büro oder über Ihr Smartphone vor Ort bei Ihrem Kunden.

- **Lexware mobile** unterstützt Sie optimal bei Ihrer täglichen Arbeit im Büro, z.B. können Sie während der Auftragserfassung in Ihrem Lexware Programm parallel einen anderen Kundenauftrag in Lexware mobile über den Internet-Browser aufrufen.
- **Erfassen** von Angeboten und Auftragsbestätigung (zur Weiterverarbeitung in Ihrem Lexware Programm)
- $\blacktriangleright$  Zugriff auf Kunden- und Lieferantendaten wie z. B. Anschrift, Telefonnummern, E-Mail
- $\blacktriangleright$  Erfassen bzw. bearbeiten Sie die wichtigsten Kundendaten.
- **Artikeldaten** werden online zur Verfügung gestellt. Sie sehen z. B. die Artikelinformationen wie Bezeichnung, Text, die Preise und Lagerinformationen.
- **Belegdaten** der letzten zwei Jahre der Kunden und Lieferanten werden angezeigt, sodass ein schneller Zugriff bei Fragen zu Belegen und Belegpositionen möglich ist.
- ▶ Diverse Auswertungen wie z. B. zum Umsatz eines Kunden im letzten Monat, Quartal oder Jahr vervollständigen den Blick auf die Daten.

Weitere Informationen zu Lexware mobile finden Sie unter: http://mobile.lexware.de.

#### So aktivieren Sie den Service Lexware mobile in Ihrem Programm

- 1. Öffnen Sie über die Symbolleiste Lexware mobile  $\rightarrow$  Aktivieren/Info zum Service das Service Center und führen Sie die Aktivierung durch.
- 2. Bevor Ihnen die Daten online zur Verfügung stehen, müssen Sie die Daten-Erstaktualisierung durchführen. Rufen Sie hierfür in der Symbolleiste des Programms den Eintrag Lexware mobile auf und klicken Sie auf Daten synchronisieren. Beachten Sie, dass Sie am Service Center angemeldet sein müssen, um die Datensynchronisierung durchführen zu können.
- 3. Jetzt haben Sie mobilen Zugriff auf Ihre Daten. Melden Sie sich einfach unter https://start.lexware.de mit Ihrem Haufe-Lexware Benutzerkonto (E-Mail Adresse und Passwort) an.

#### L Lexware mobile

Daten synchronisieren Venusiten Häufig gestellte Fragen Aktivieren/Info zum Service

#### Lexware poststelle – Belege elektronisch senden und als Brief empfangen

Anstatt mühevoll selber Belege zu drucken, zu kuvertieren und zu frankieren, übergeben Sie Ihre Belegdaten in elektronischer Form an Lexware poststelle.

Ihr Kunde erhält wie gewohnt einen Beleg (z.B. Angebot, Auftragsbestätigung oder Rechnung...) auf Papier – wahlweise als Farb- oder Schwarzweißdruck. Auch der Versand ins Ausland ist möglich.

- 1. Zuerst müssen Sie Ihren Account unter Extras  $\rightarrow$  $e$ Rechnung/Poststelle  $\rightarrow$  Account verwalten einrichten. Dieser Account ist die Schnittstelle zu Lexware poststelle. (Näheres dazu finden Sie auf S. 30 im Abschnitt Zugang zu Lexware eRechnung/poststelle einrichten.)
- 2. Übertragen Sie aus der Auftragsliste heraus Ihre Belegdaten direkt an Lexware poststelle. Wählen Sie im Kontextmenü den Befehl Über Poststelle versenden / Status aktualisieren.... Im Zuge der Datenübergabe wird eine PDF-Datei generiert. Im darauffolgenden Dialog erscheinen die Belege als PDF zur Einsicht, sowie die Preise der ausgewählten Belege.

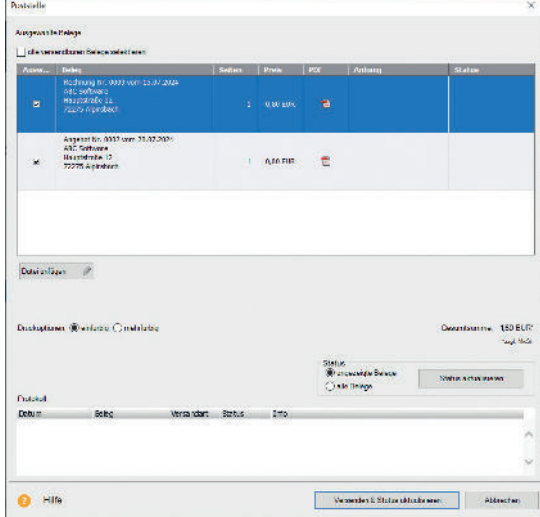

Und so wird's gemacht

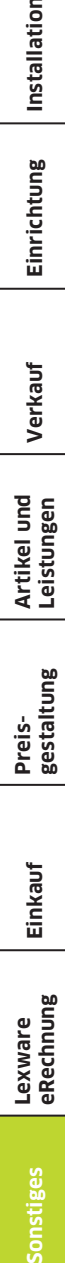

**Lexware eRechnung**

Einrichtung

erkauf

## faktura + auftrag® 2024 **Lexware**

**Der Lexware Software-Support**

Lösungsbeschreibungen zu häufig gestellten Fragen und Kundenforen zu Ihrer Software finden Sie im Lexware Online Support unter:

**lexware.de/support forum.lexware.de**

Oder wenden Sie sich an unsere Berater: Montag bis Freitag von 8:00 bis 18:00 Uhr<sup>1)</sup>

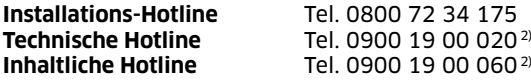

1) Bitte halten Sie beim Anruf der Hotline Ihre Kunden nummer bereit, falls vorhanden.

2) 1,99 €/Min. aus dem dt. Festnetz, abweichende Mobilfunkpreise (dtms, Stand Okt. 2023).